## Signing into ArcGIS Online

- 1. Open the Lake Forest College hosted ArcGIS Online site here: **[ArcGIS Online](https://lakeforestcoll.maps.arcgis.com/)**.
- 2. Click the **Lake Forest College** button.

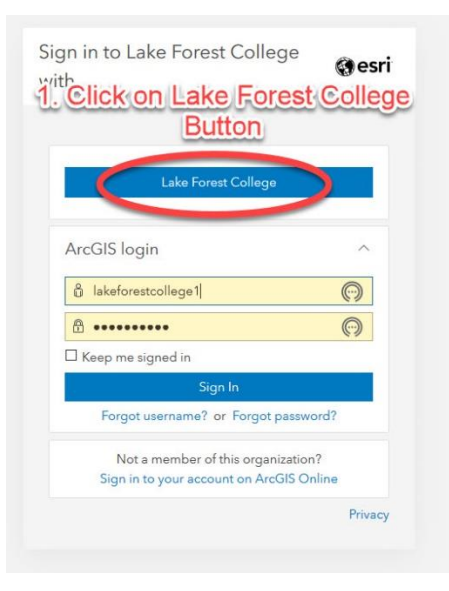

3. Enter your College **username** and **password**.

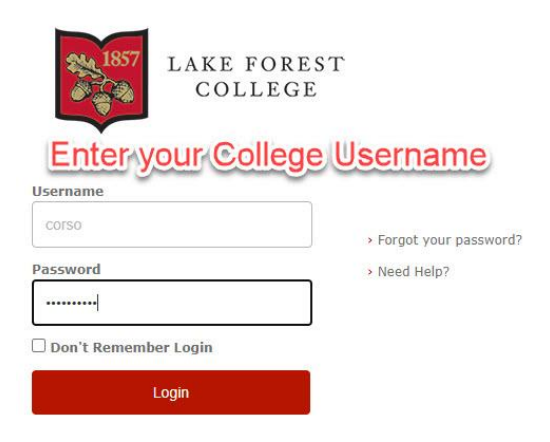

4. Click on **"Map"** to get started.

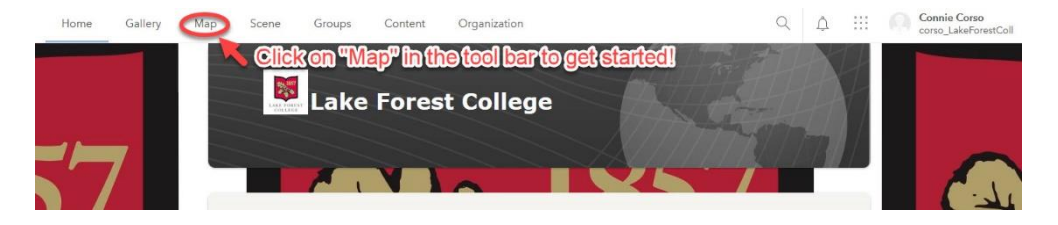